# Yulius

#### **INSTRUCTIE**

**Aanmelden Caren – account in eigen beheer**

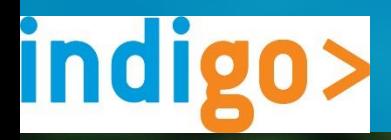

### **Inleiding**

**Het online zorgportaal van Yulius en Indigo ZHZ heet Carenzorgt.nl (hierna Caren). Deze instructie legt stap voor stap uit hoe je een Caren account kunt aanmaken als je zorg ontvangt bij Yulius en/of Indigo ZHZ en je jouw account zelf gaat beheren.** 

**Gaat iemand anders jouw Caren account beheren? Lees dan de instructie 'aanmelden Caren – ik help iemand'.** 

**Heb je al een bestaand Caren account? Dan kun je jouw zorginformatie bij Yulius of Indigo ZHZ verbinden aan jouw account via de pagina Connecties in Caren. Bekijk de video en instructie 'Maak kennis met Caren' voor meer informatie over de Caren omgeving.**

#### **Wat is Caren?**

Caren is een persoonlijke gezondheidsomgeving. Dat betekent dat je in een veilige omgeving je zorggegevens kunt bekijken en regelen. Je kunt bijvoorbeeld zien wie jouw behandelaar is en wanneer jouw afspraken zijn. Verder kun je toestemming geven voor het delen van jouw zorggegevens met je familie, een vriend of vriendin, mantelzorgers of andere personen aan wie je dat toevertrouwt.

#### **Het beheer van het Caren account**

Wilsbekwame cliënten die 16 jaar of ouder zijn gaan zelf een behandelcontract aan met Yulius en/of Indigo ZHZ en hebben recht op informatie en inzage in het dossier. Je kunt zelf je Caren account beheren of iemand anders kan dit voor jou doen. De persoon die het account aanmaakt met behulp van de brief met de code wordt de beheerder van het Caren account. De beheerder kan achteraf alleen aangepast worden door het account eerst te ontkoppelen (zie deactiveren). Nadat je zelfstandig een Caren account hebt aangemaakt kun je naasten uitnodigen die jou helpen met het organiseren van jouw zorg. Jij bent dan nog steeds de beheerder van jouw Caren account.

#### **Vragen?**

.

Neem contact op met [info@carenzorgt.nl](mailto:info@carenzorgt.nl) bij inlogproblemen.

Neem contact op met het secretariaat van Yulius/Indigo ZHZ als je geen brief met code hebt ontvangen (of als de code is verlopen).

Neem contact op met je behandelaar bij vragen over zorginformatie in jouw Caren account.

Stel je vraag aan Caren via de blauwe bol die op iedere Caren pagina rechtsonder te vinden is en/of bekijk de veelgstelde vragen (zie afbeelding 1). Ook kun je de verdere instructies op www.yulius.nl/caren bekijken.

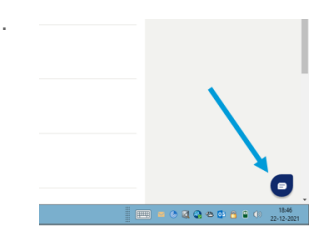

*Afbeelding 1. Klik op deze blauwe bol om vragen te stellen of op te zoeken.* 

In deze instructie wordt stap voor stap uitgelegd hoe je een account kunt aanmaken als je zelf je Caren account gaat beheren en nog geen account hebt. Nadat je zelfstandig een Caren account hebt aangemaakt kun je naasten uitnodigen die jou helpen met het organiseren van jouw zorg. Jij bent dan nog steeds de beheerder van jouw Caren account

Voor het aanmelden bij Caren heb je een geldig e-mailadres en de brief met toegangscode nodig die je van Yulius of Indigo ZHZ hebt gekregen. Heb je geen brief ontvangen of is de code verlopen? Neem dan contact op met het secretariaat van Yulius/Indigo ZHZ.

Heb je al een bestaand account? Dan kun je jouw zorginformatie bij Yulius of Indigo ZHZ verbinden aan jouw Caren account via de pagina connecties. Bekijk de video en/of instructie 'maak kennis met Caren' voor meer informatie over de Caren omgeving.

#### **Instructie aanmelden account in eigen beheer**

Je kunt een account aanmaken via de website www.CarenZorgt.nl.

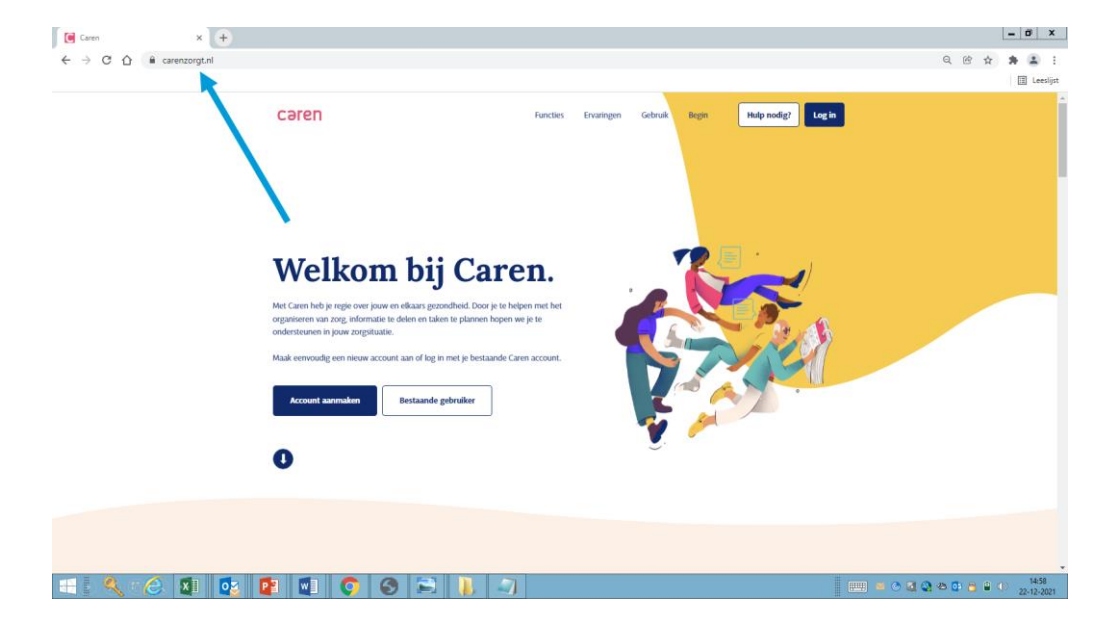

Heb je nog geen Caren account? Klik dan op de blauwe knop 'account aanmaken'.

Heb je al een Caren account? Log dan in via de Caren website en bezoek de pagina connecties om de brief met toegangscode te activeren. Ook kun je de video en instructie 'Maak kennis met Caren' bekijken.

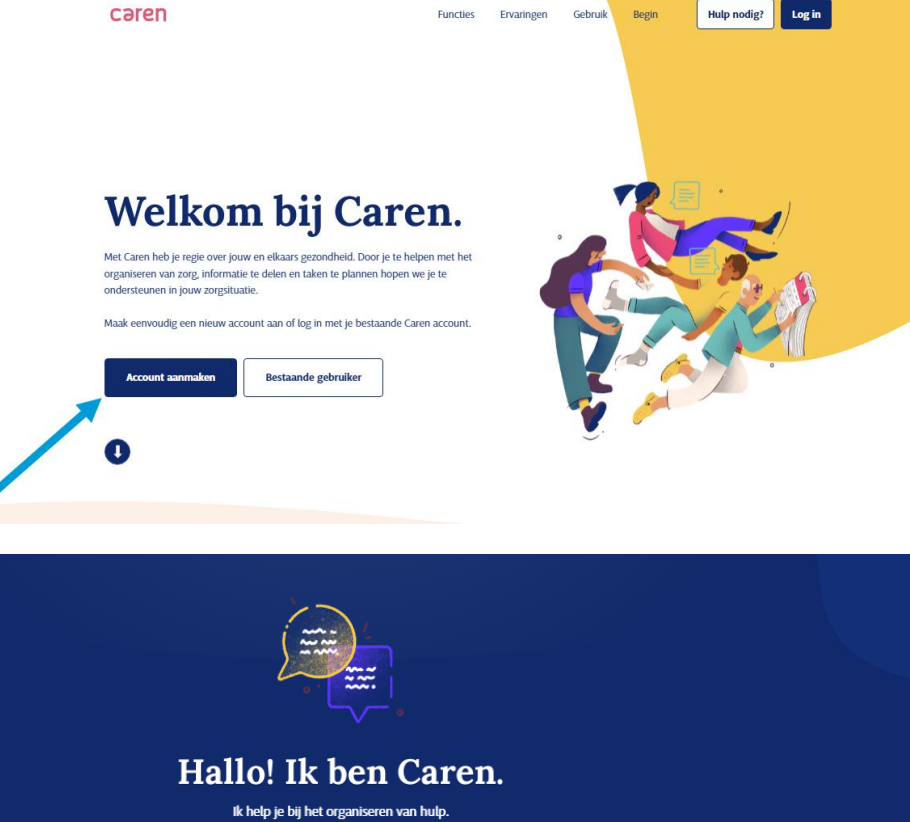

Lees op deze pagina de algemene voorwaarden door te klikken op de tekst ''de voorwaarden".

Deze afspraken zijn gemaakt om jou te beschermen.

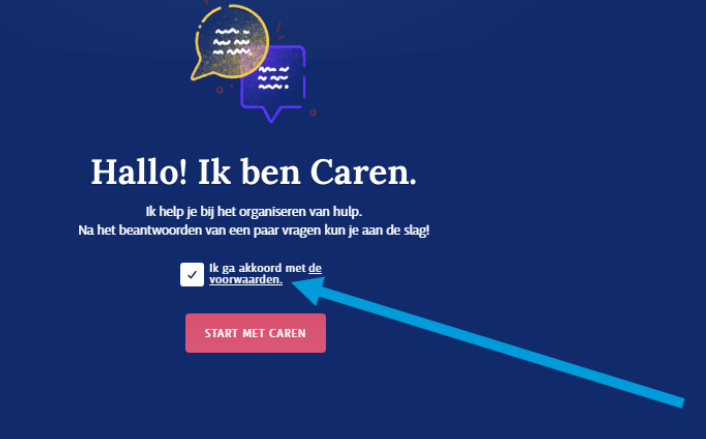

Na het lezen van de algemene voorwaarden klik je op het vak naast 'ik ga akkoord met de voorwaarden' om de afspraken goed te keuren.

Daarna klik je op 'start met Caren'.

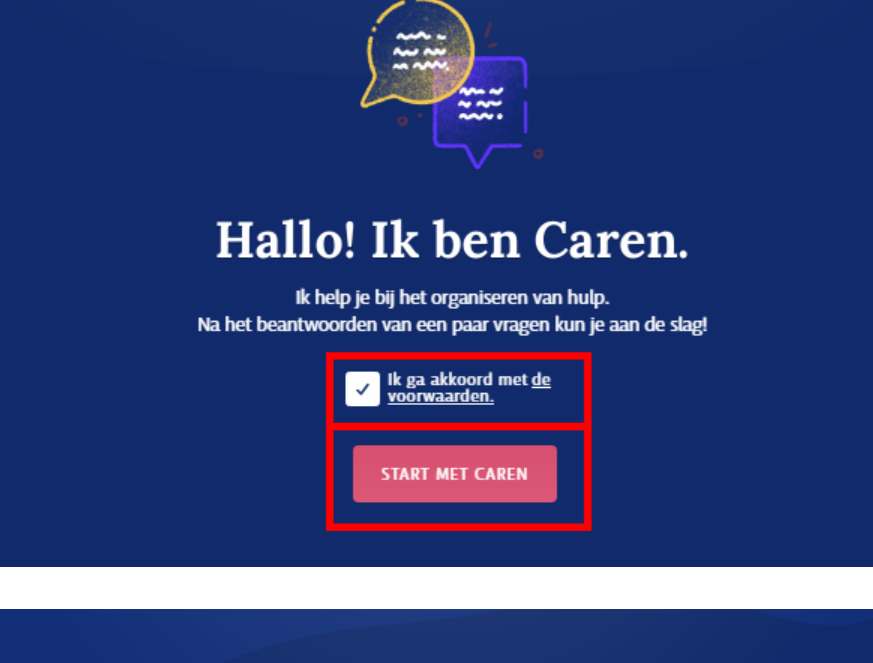

Nu vraagt Caren om je voor- en achternaam. Vul hier altijd jouw eigen naam in.

Daarna klik je op volgende.

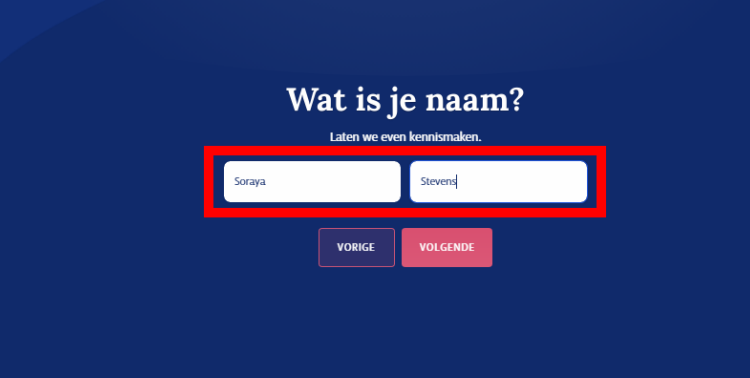

Nu vraagt Caren naar jouw rol.

Je kiest voor ik 'ontvang hulp' als je zelf jouw account gaat beheren en daarna klik je op 'volgende'.

Als iemand anders jouw account gaat beheren dan kies je voor 'ik geef hulp'.

Lees de instructie 'Aanmelden Caren – ik geef hulp' voor uitleg over het aanmelden bij Caren als iemand anders jouw account gaat beheren.

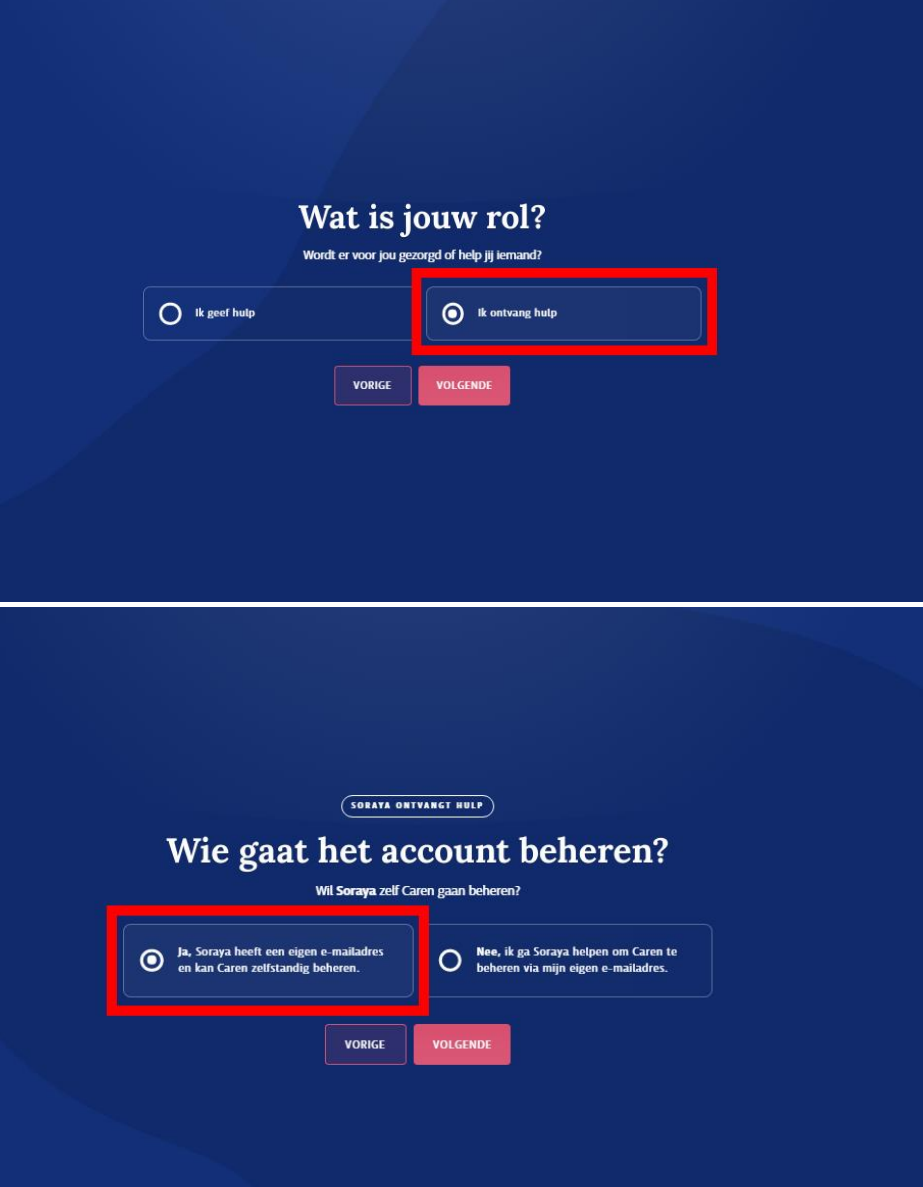

Nu vraagt Caren wie het account gaat beheren voor jou.

Als je zelf je account gaat beheren en een eigen e-mailadres hebt dan klik je op 'ja' en daarna klik je op 'volgende'.

Heb je nog geen e-mailadres? Maak deze dan eerst aan.

.

Na het zelfstandig aanmaken van een Caren account kun je naasten uitnodigen die jou helpen met het bijhouden van jouw account. Je blijft dan zelf de beheerder van jouw Caren account. Bekijk de video en instructie 'Maak kennis met Caren' voor meer informatie.

Nu vraagt Caren om jouw e-mailadres.

Heb je nog geen e-mailadres? Maak deze dan eerst aan.

Caren vraagt of je een brief hebt gekregen met een code.

Als het goed is heb je een brief met een code gekregen van Yulius of Indigo ZHZ.

Als je een brief hebt ontvangen klik dan op 'ja' en klik daarna op 'verder'.

Heb je geen brief ontvangen of is de code verlopen? Neem dan contact op met het secretariaat van Yulius/Indigo ZHZ.

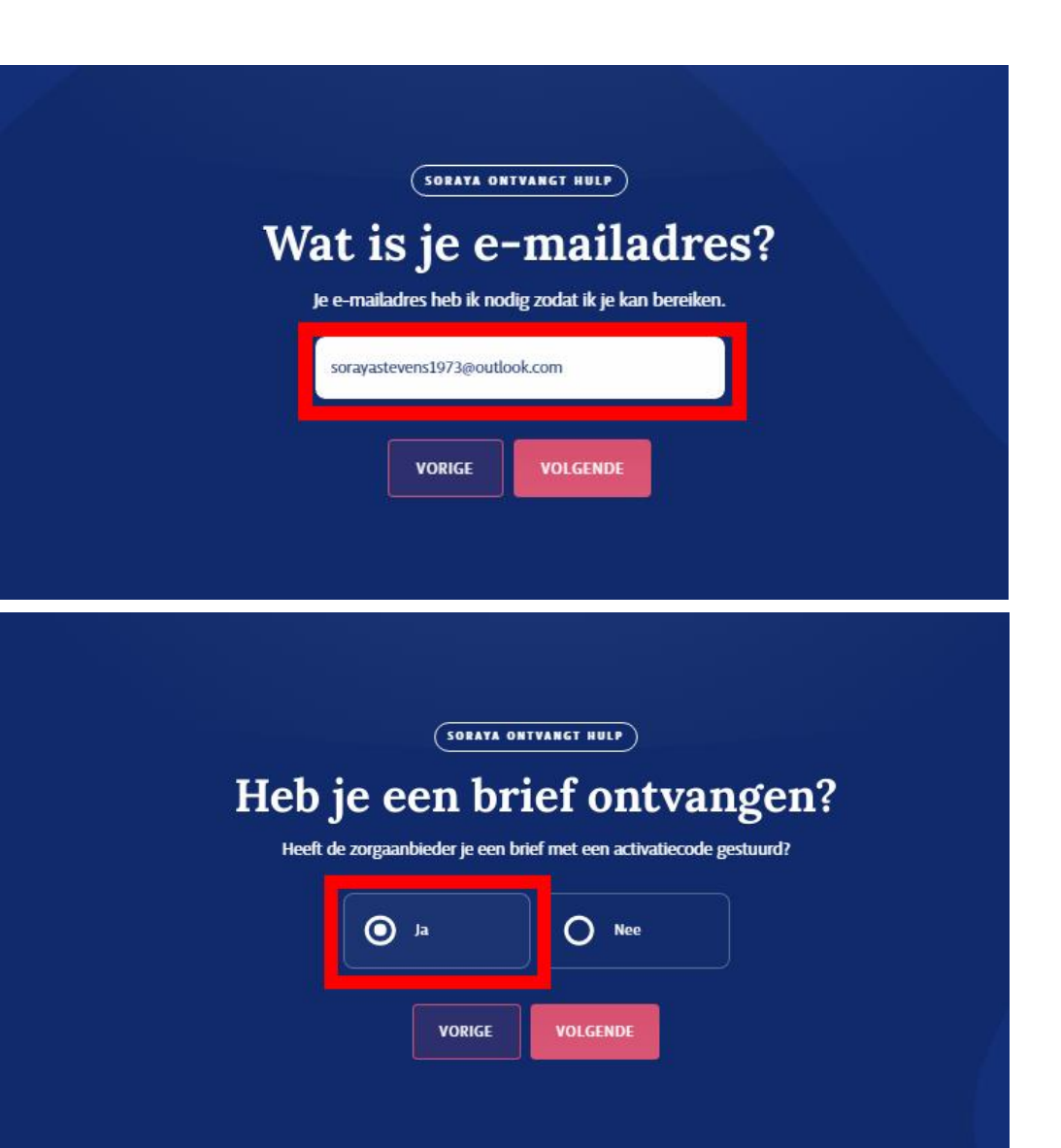

Caren vraagt je nu om de 10-cijferige code uit de brief die je van Yulius of Indigo ZHZ hebt ontvangen en jouw geboortedatum in te vullen.

Klik daarna op 'volgende'.

Werkt de code niet? Het kan dat deze is verlopen. Vraag dit na bij het secretariaat van Yulius/Indigo ZHZ.

#### **SORAYA ONTVANGT HULP**

#### Code invoeren

Vul hier je activatiecode in. Vul ter controle ook de geboortedatum van de zorgontvanger in.

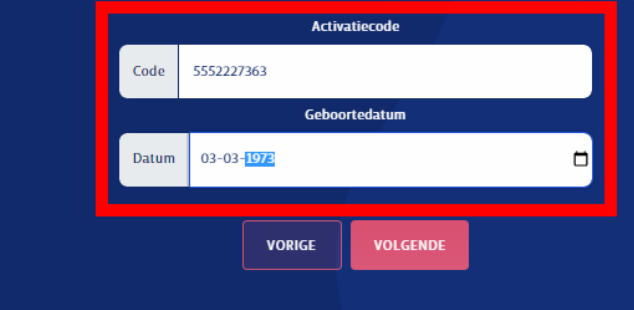

Nu volgt als het goed is de melding 'ik heb een koppeling gevonden'.

Controleer jouw naam en de naam van Yulius/Indigo ZHZ. .

Klik daarna op 'ja' en 'volgende'.

Is de koppeling onjuist of wordt er geen koppeling gevonden? Stuur dan een e-mail naar info@carenzorgt.nl.

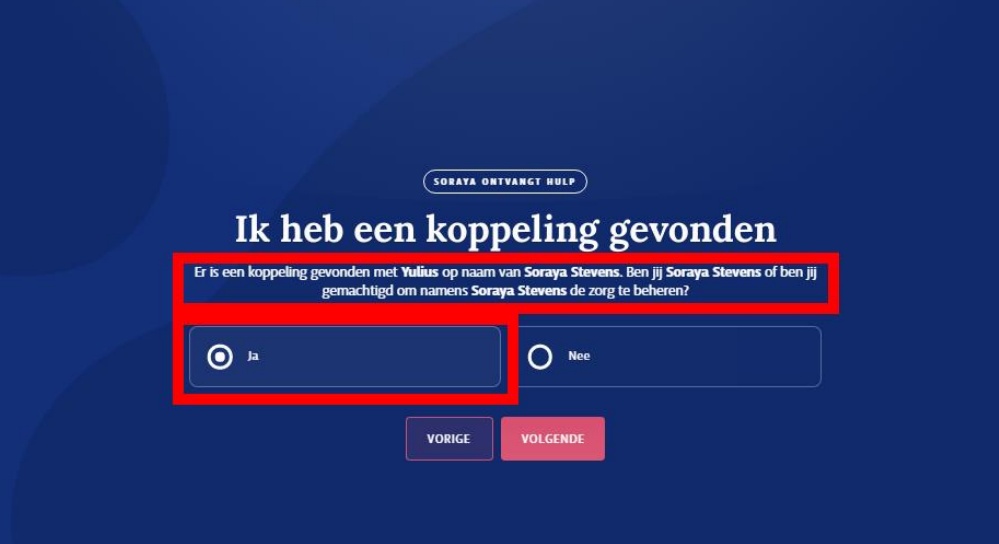

Controleer op deze pagina nog één keer jouw naam en de naam van Yulius/Indigo ZHZ.

Klik daarna op 'volgende'. Nu krijg je automatisch een e-mail van Caren.

Klopt jouw naam of de naam van de zorgaanbieder niet? Vraag dit dan na door een e-mail te sturen naar info@carenzorgt.nl.

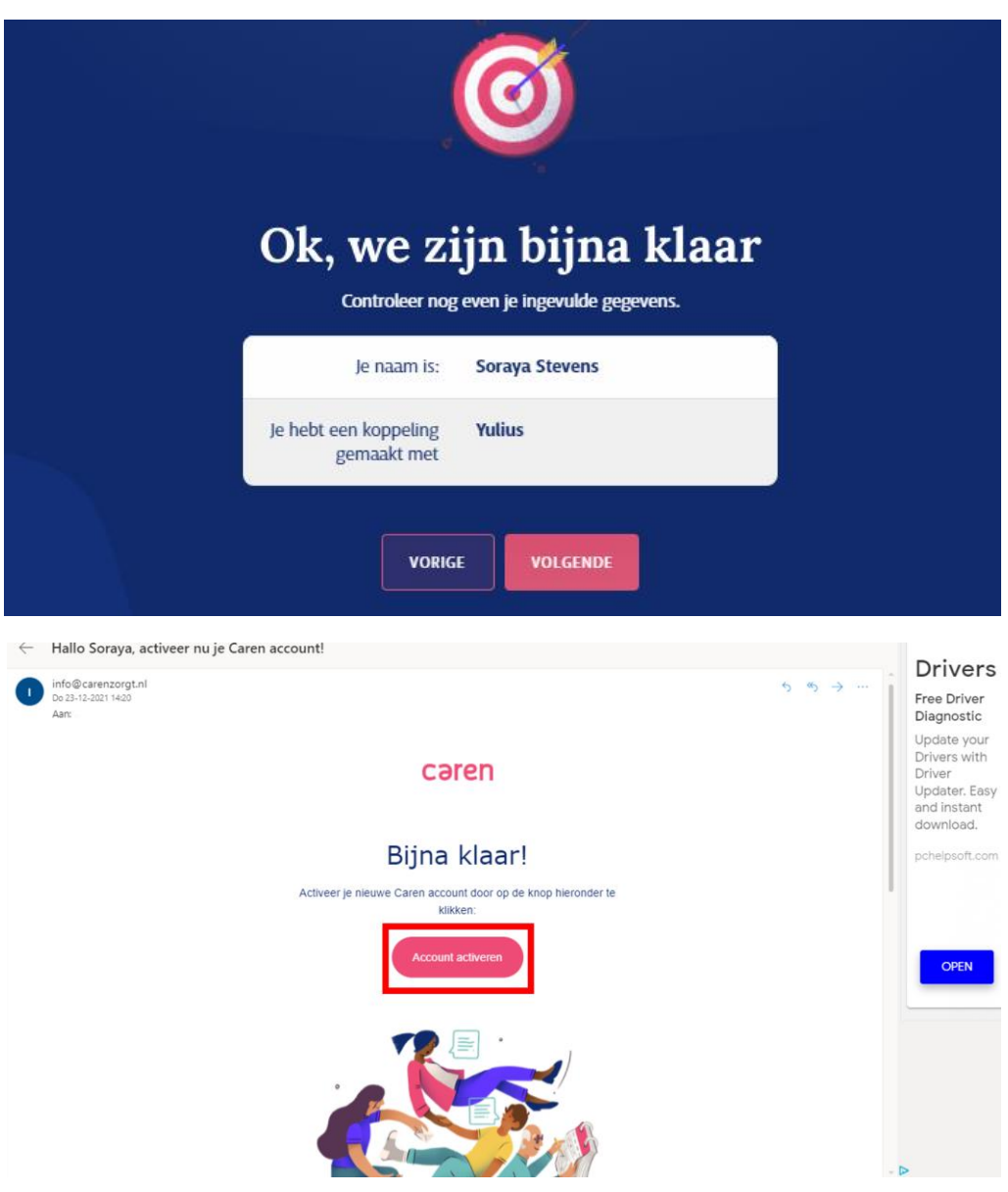

Caren heeft je een e-mail gestuurd om jouw account te activeren. Soms moet je even wachten op deze e-mail**.** 

Open de e-mail van Caren en klik op de knop 'account activeren'.

Kies nu een wachtwoord. Je moet dit wachtwoord twee keer invullen.

Daarna klik je op 'volgende'.

#### Kies je wachtwoord

Vul hier een wachtwoord in dat je wilt gebruiken voor Caren. Gebruik bij voorkeur een wachtwoord dat makkelijk te onthouden is en uit minimaal 8 tekens bestaat. Het wachtwoord heb je nodig wanneer je een volgende keer wilt inloggen in Caren.

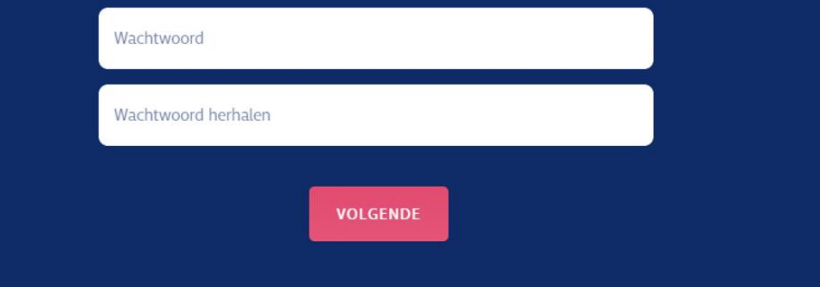

Na het kiezen van een wachtwoord ben je klaar om aan de slag te gaan met Caren en je bent ook alvast ingelogd.

Klik op de knop 'start met Caren' om jouw Caren account te openen.

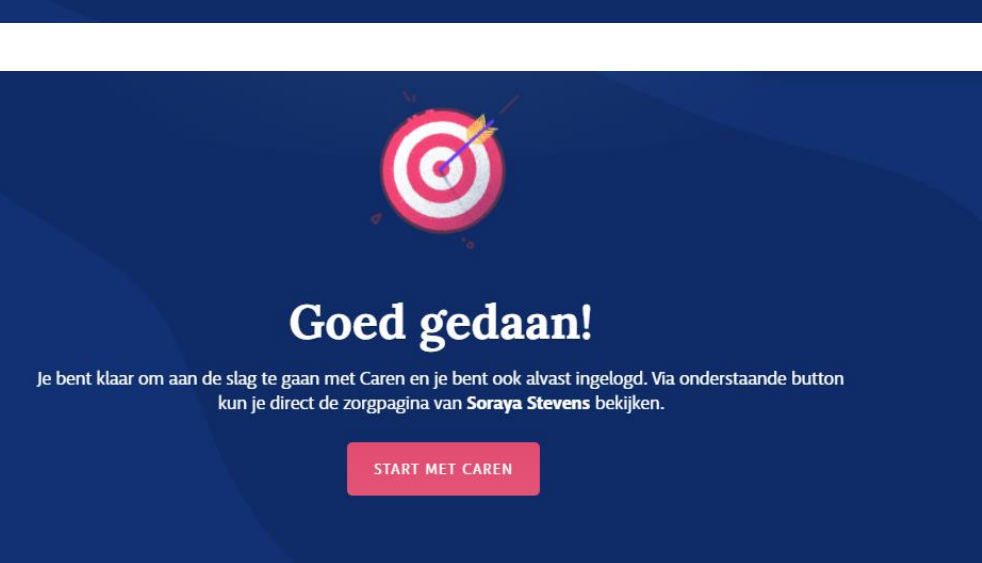

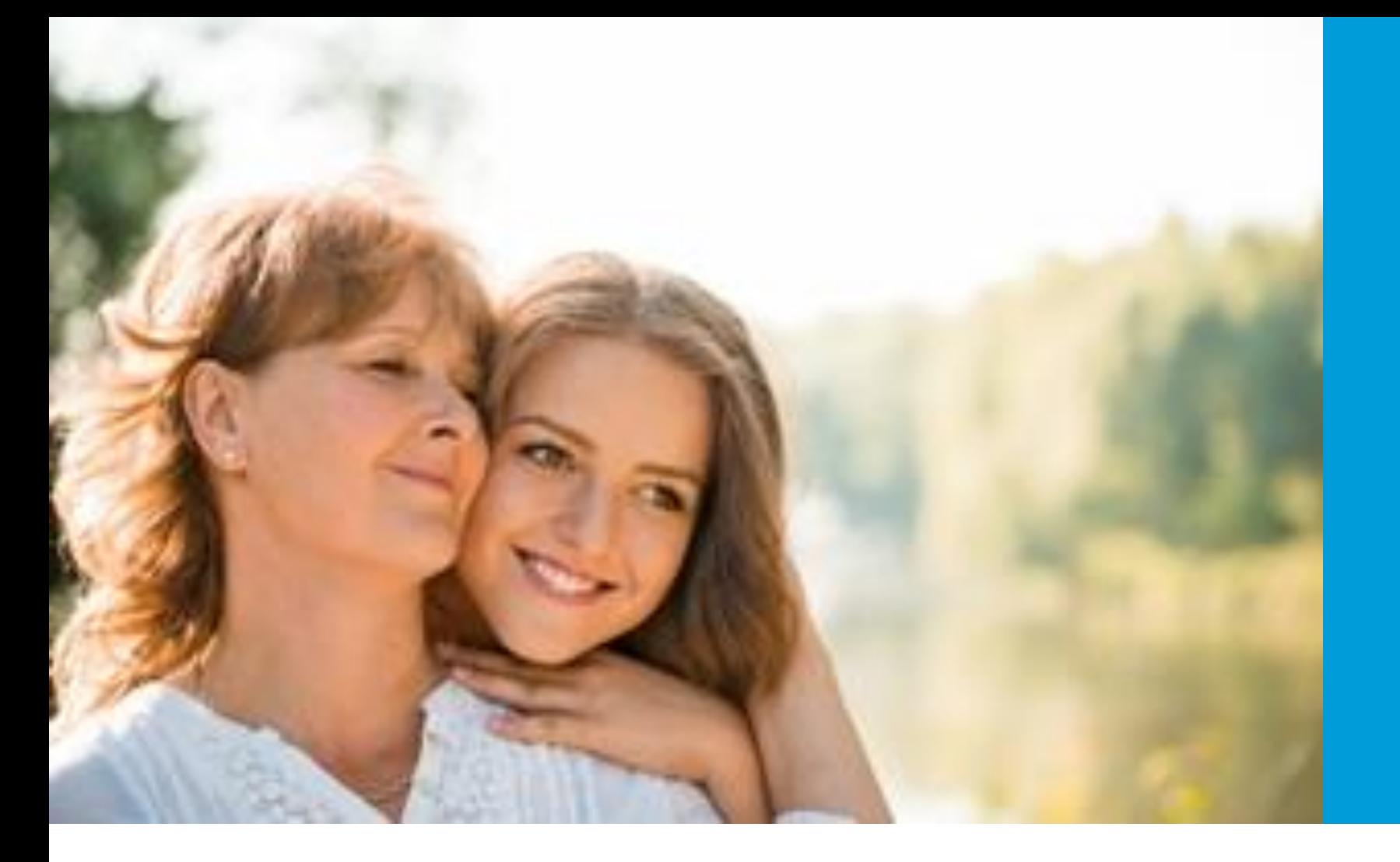

#### **Vragen?**

Neem contact op met [info@carenzorgt.nl](mailto:info@carenzorgt.nl) bij inlogproblemen. Neem contact op met het secretariaat van Yulius/Indigo ZHZ als je geen brief met code hebt ontvangen. Neem contact op met je behandelaar bij vragen over zorginformatie in jouw Caren account. Stel je vraag aan Caren via de blauwe bol die op iedere Caren pagina rechtsonder te vinden is en/of bekijk de veelgstelde vragen. Ook kun je de verdere instructies op www.yulius.nl/caren bekijken.

## indigo> Yulius

#### $O O O O$ Samen het verschil. Luisteren. Doen. Ontplooien.